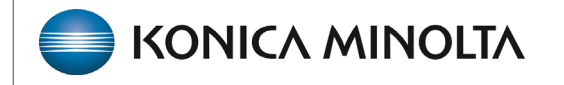

**HEALTHCARE IT** 

## **Exa® PACS/RIS**

# **Workflow Guide**

**Worklist and Viewer**

©2023 Konica Minolta Healthcare Americas, Inc.

500-000634A

#### User settings

To open user settings, select the **Settings** button in the upper toolbar.

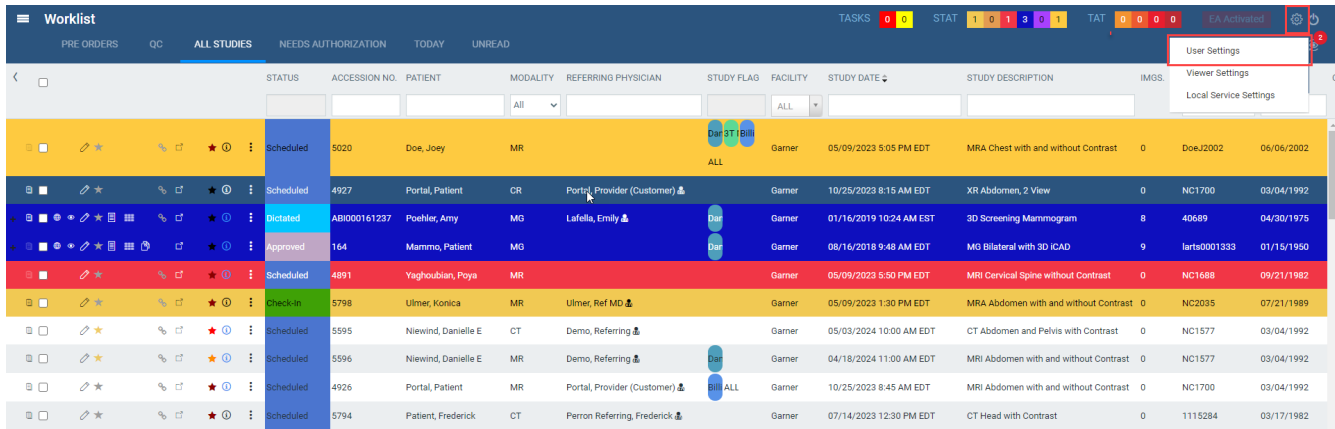

User settings control how the worklist appears and functions. These settings are user-specific; they only apply when the user who configured them signs in.

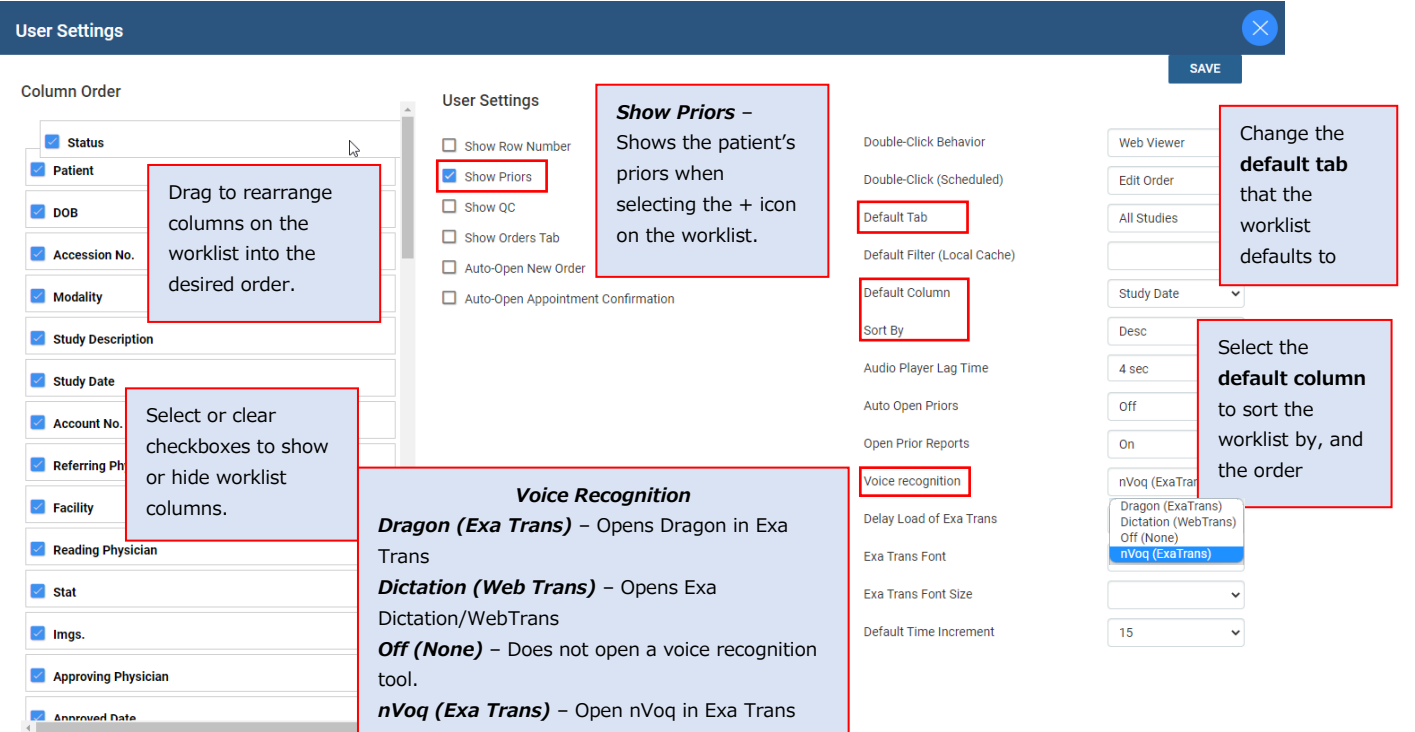

#### **Worklist**

Customize the worklist's appearance and functions.

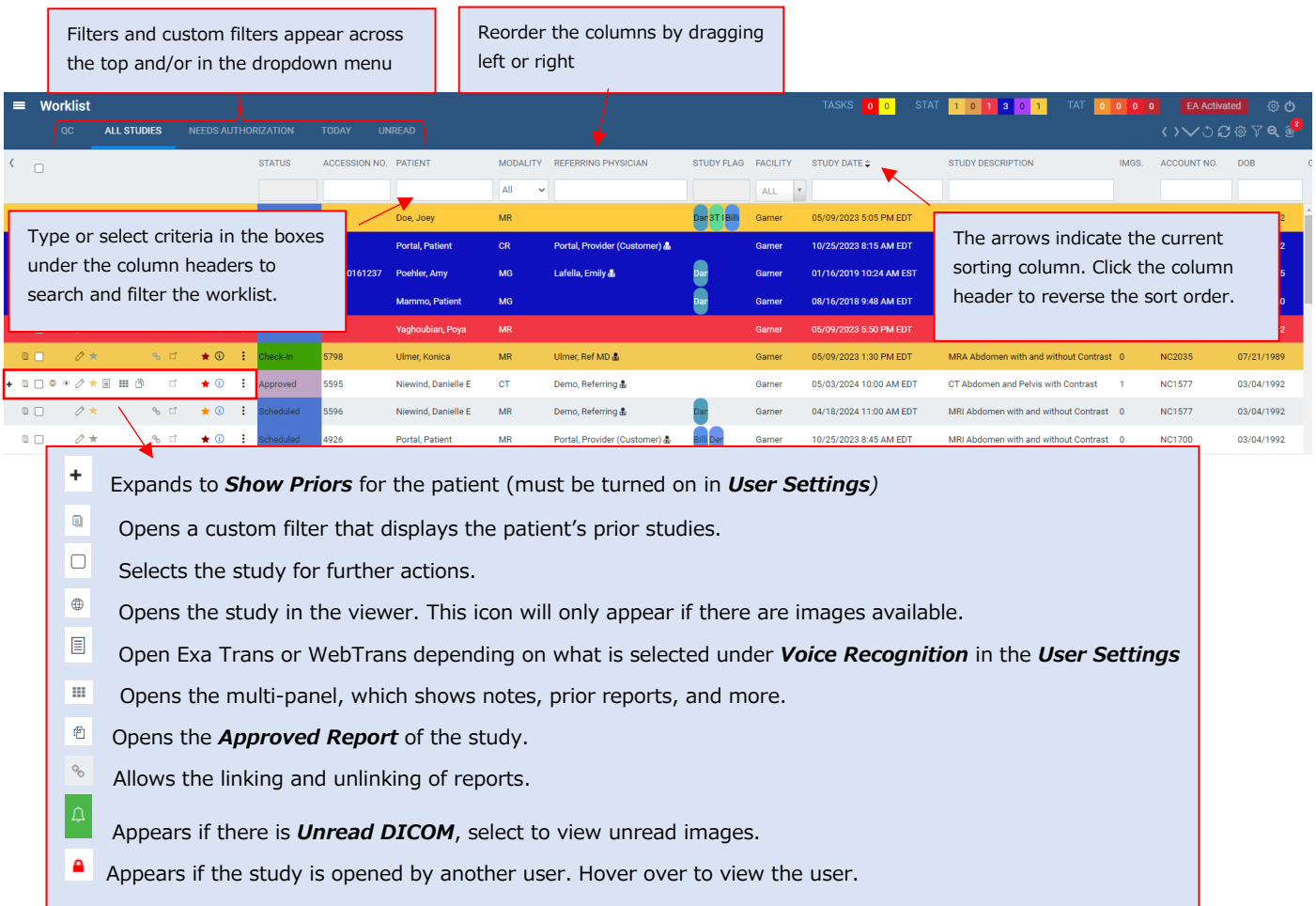

#### Upper and lower toolbar

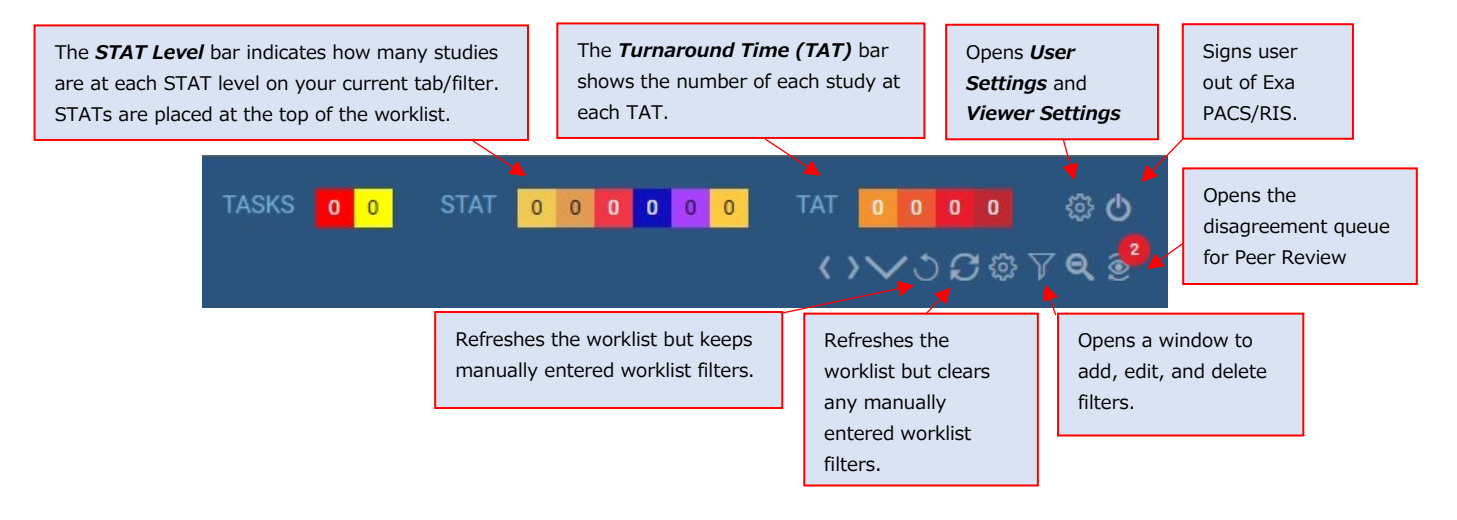

#### Create a filter

1. To create a filter, select the **Filter** button on the lower toolbar.

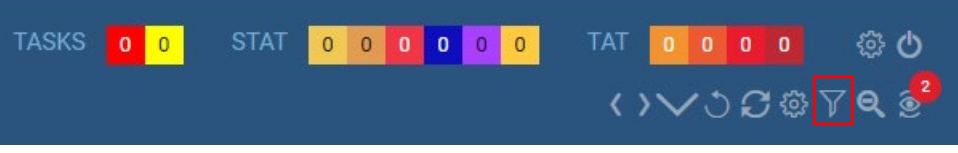

2. In the **Study Filter** screen, select **Add**.

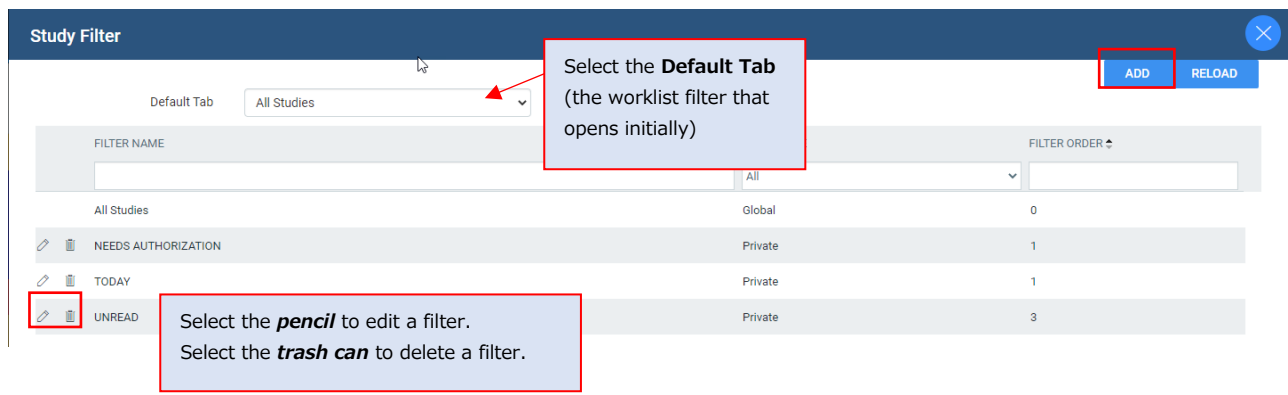

3. Enter the **Filter Name** and **Filter Order** first. Then enter other criteria for the filter.

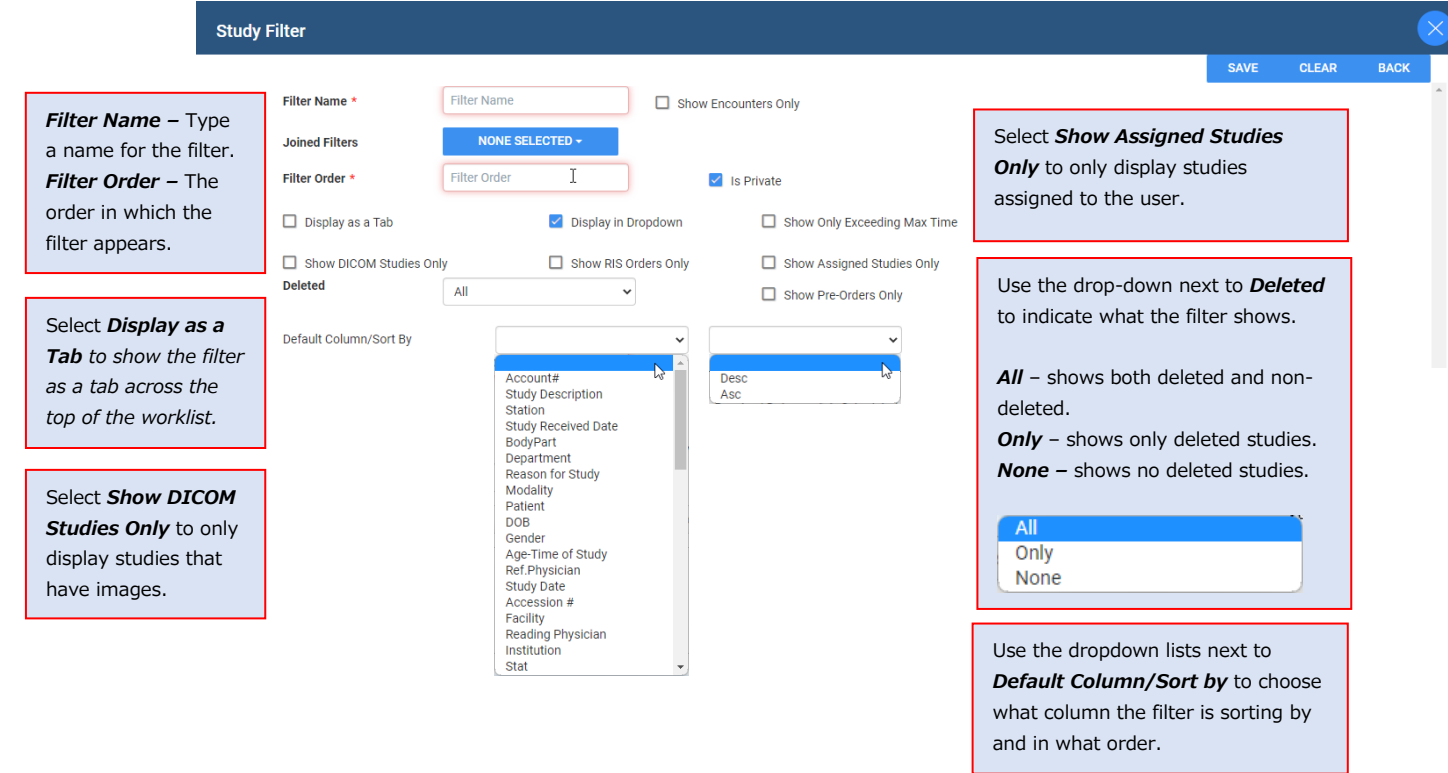

#### Date/time

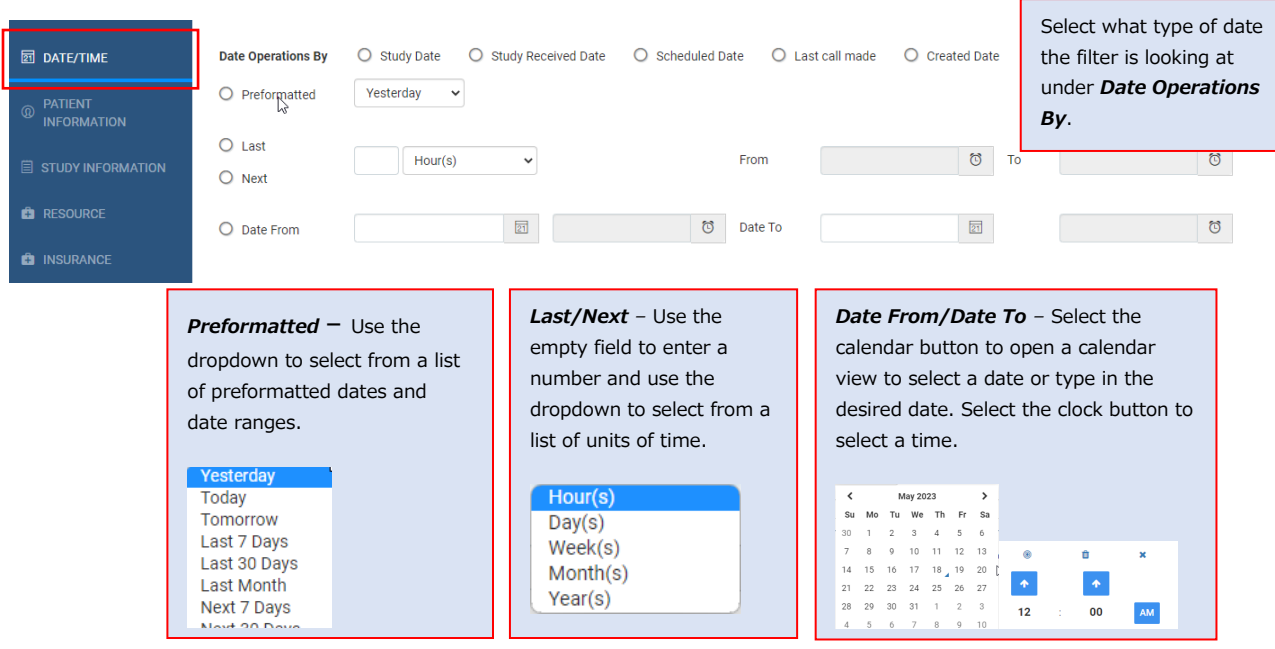

### Patient information

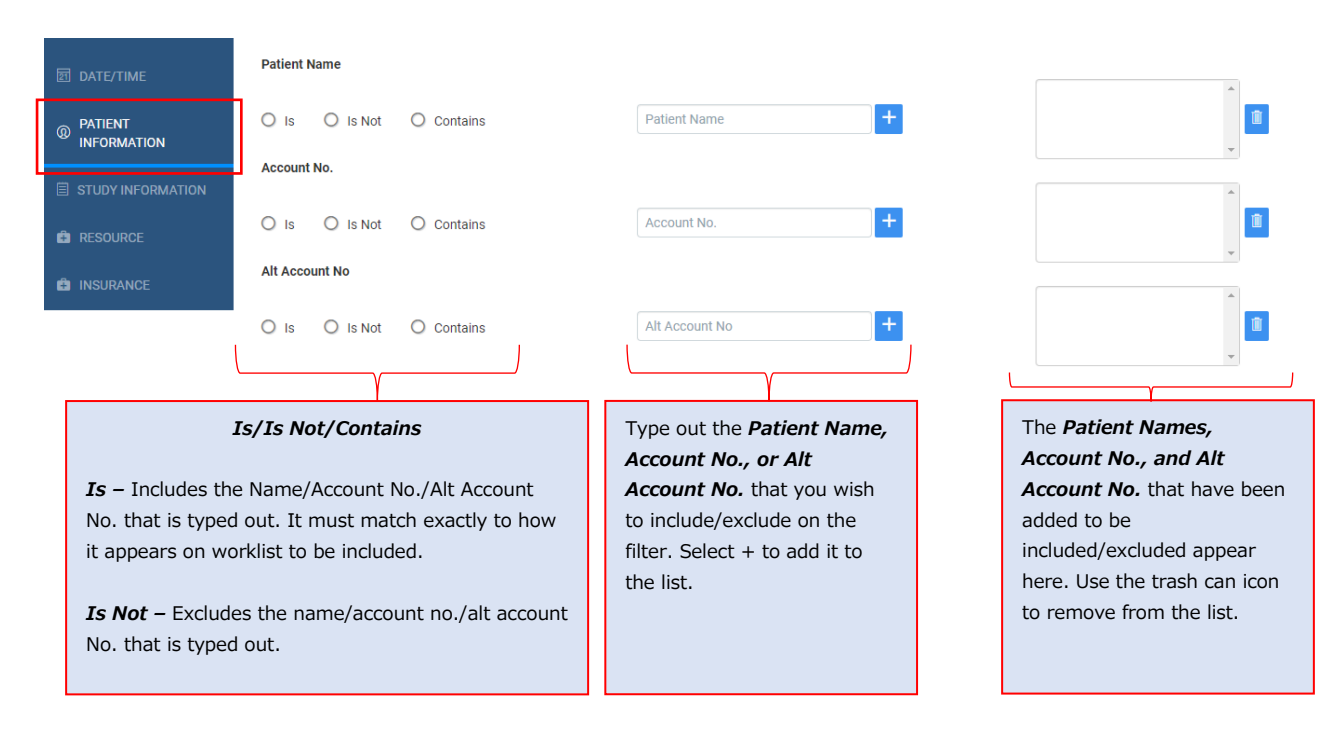

## Study information

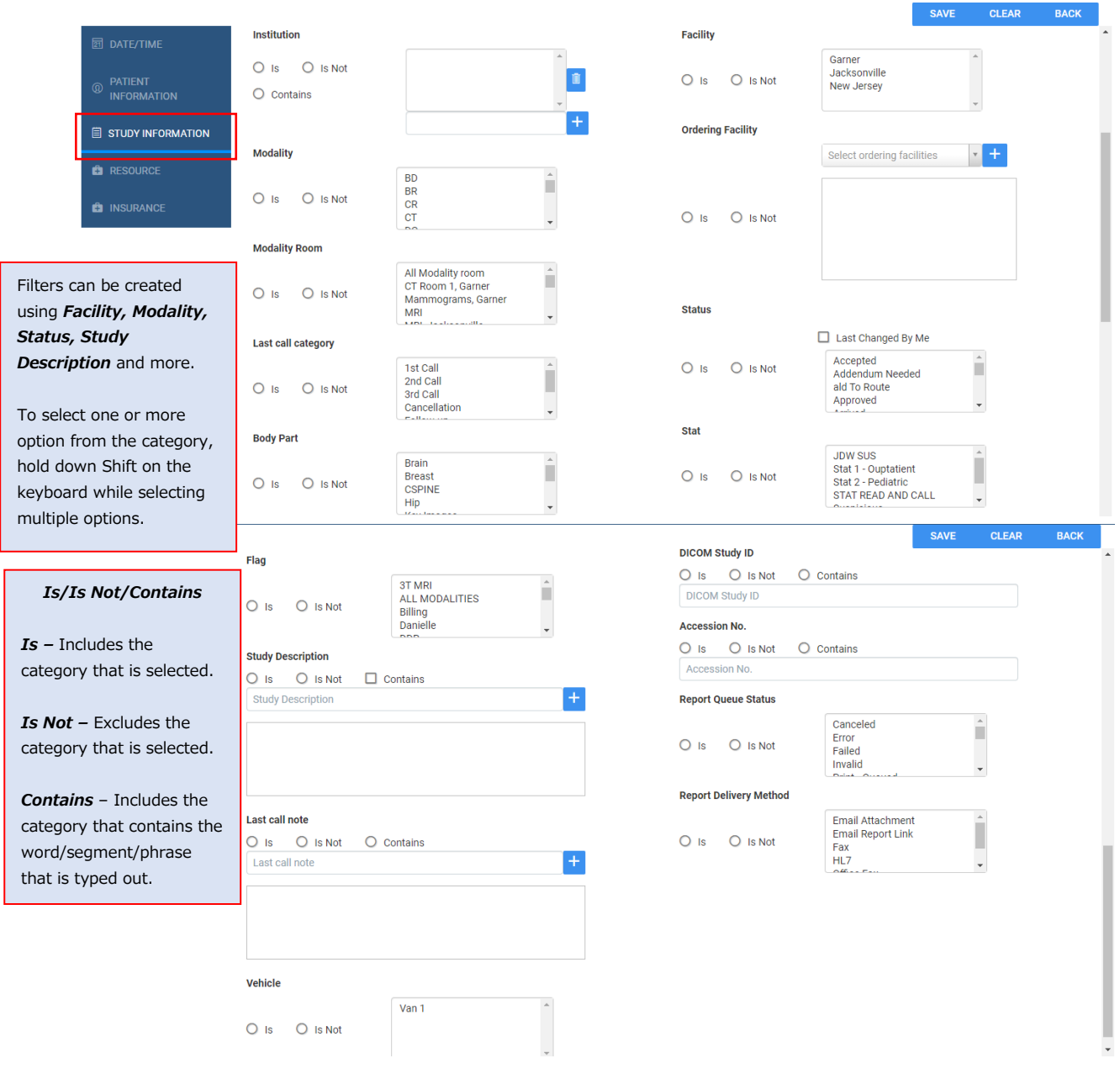

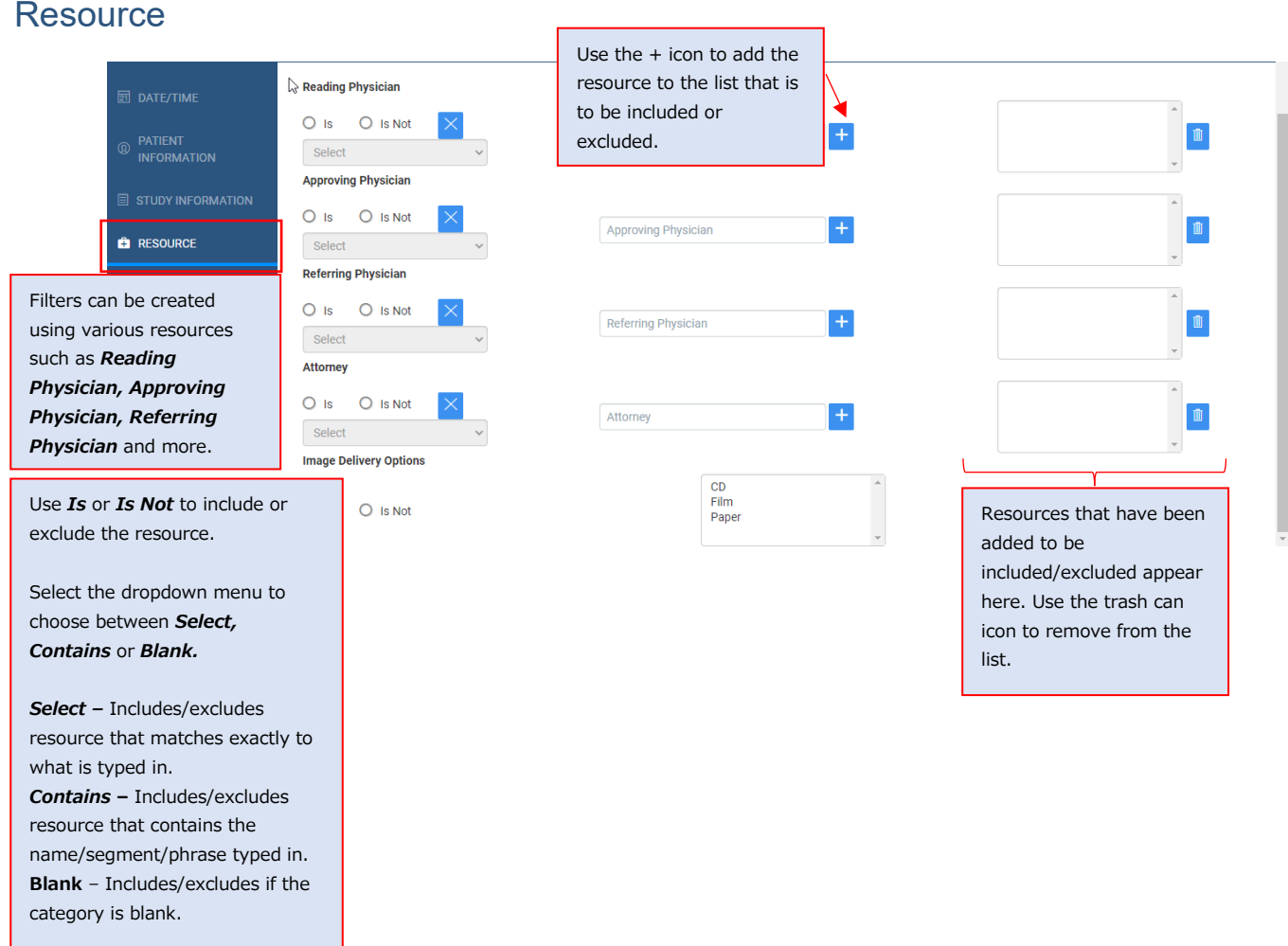

#### **Insurance**

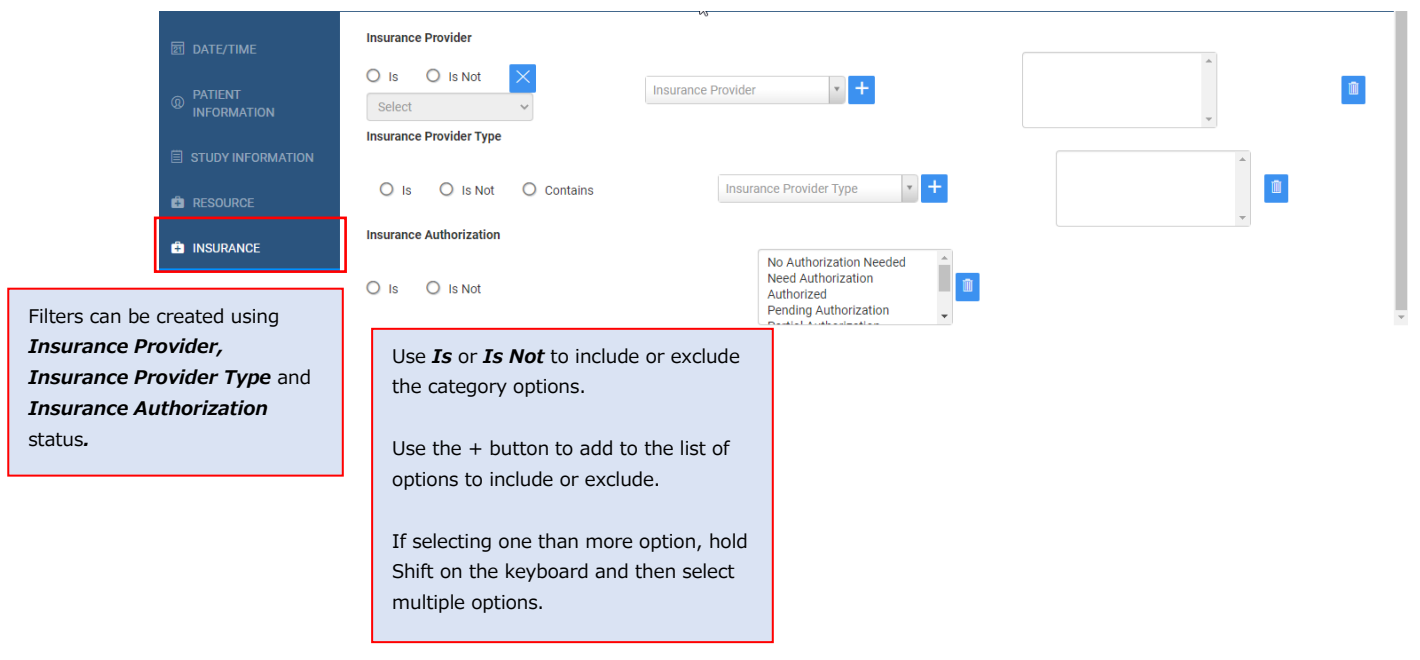

## **Basic viewer navigation**

To open the Exa PACS/RIS viewer, select the **DICOM Viewer** button or double-click on the study on the worklist.

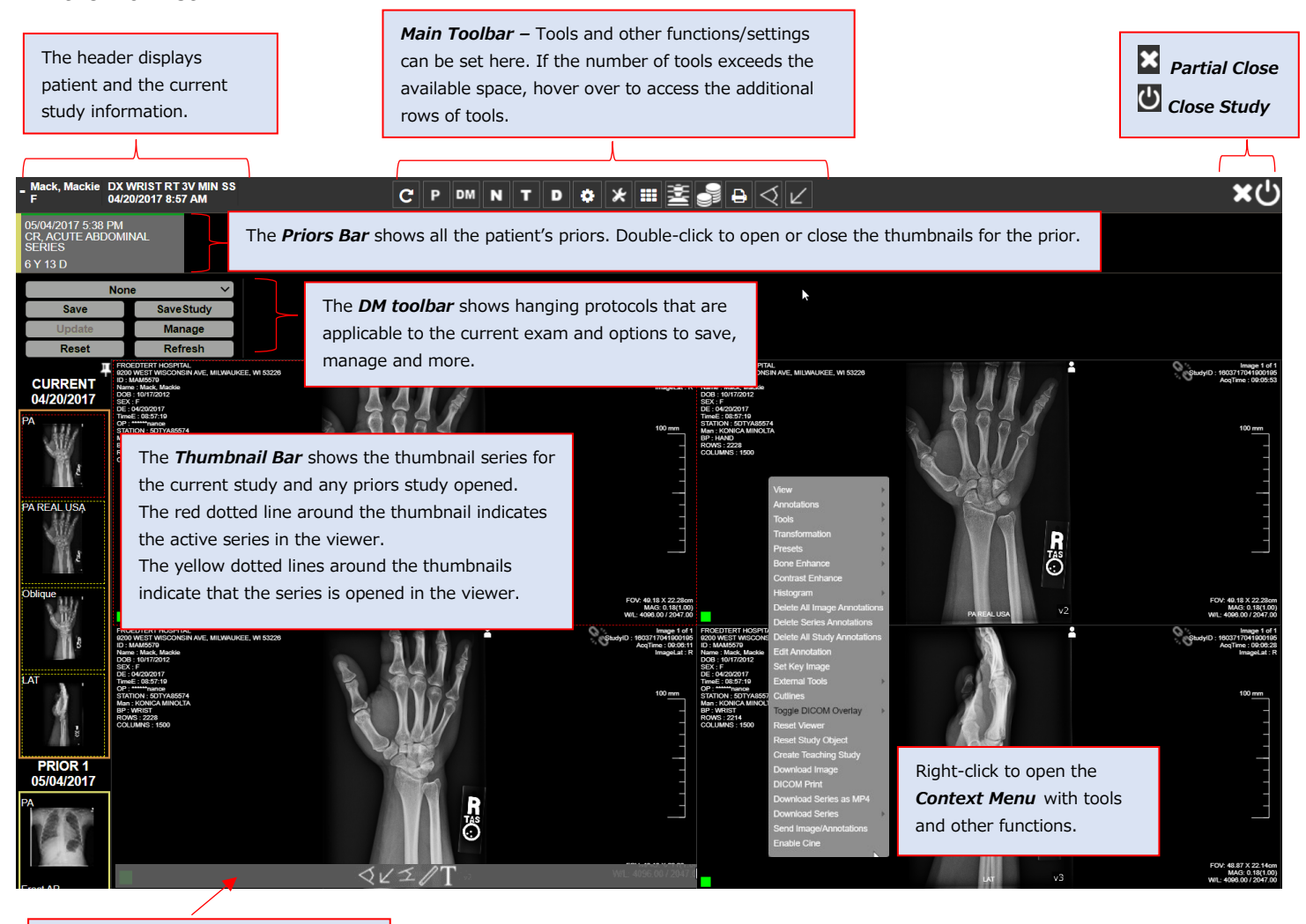

Hover over the top, left, and bottom of each frame opens floating toolbars.